# Accessing voice messages via email

### **XAVIER UNIVERSITY INFORMATION RESOURCES**

## **Download a digital media player (if you do not already have one):**

- 1. Windows *Media Player:* <http://www.microsoft.com/windows/windowsmedia/player/>
- 2. Apple's *iTunes:* <http://www.apple.com/itunes/overview/>
- 3. RealNetworks *RealPlayer:* <http://www.real.com/realplayer>

#### **What will happen if I open a voicemail message before I have downloaded a media player?**

1. When you try to open the voice mail in Outlook, the following message will appear on your screen before the message is opened....

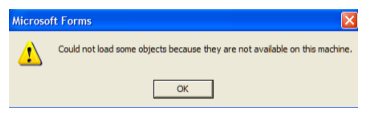

2. When you click on the **OK** button, the message will open in a separate window…..

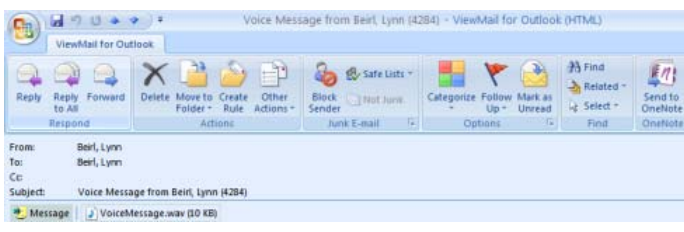

3. If you double‐click on the attached .wav file, the following message will appear….

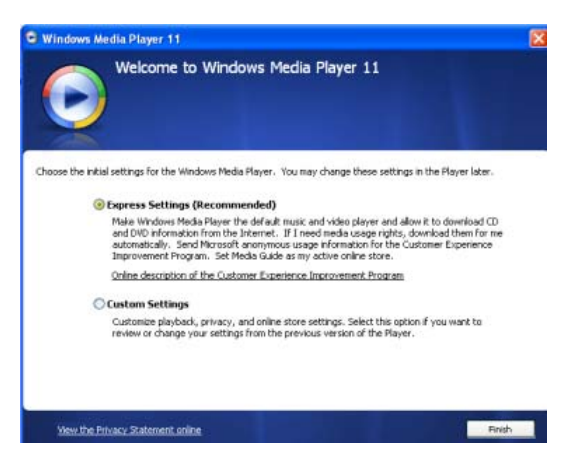

4. Make sure that the **Express Settings** donut is selected, then click on the **Finish** button to install **Windows Media Player**.

#### **Play a message using Windows Media Player (when WMP is your default media player):**

*1.*Open the email message.

*(NOTE: There is no previewer available for Windows Media Player. Therefore, you cannot play the voice message by clicking on the media player from the Preview pane.)*

2.Double‐click on the **.wav** file attachment. The Windows Media Player application will launch automatically.

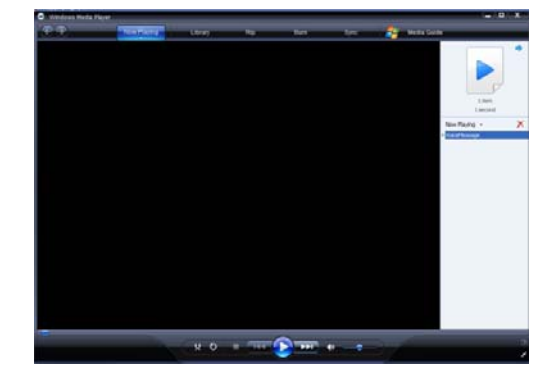

3. Follow the standard Windows Media Player procedures to play, rewind, save, or delete the voice mail message(s).

#### **To play a voice mail message from iTunes (when iTunes is your default media player):**

- 1. Right‐click on the voice mail message in your email Inbox.
- 2. From the drop‐down menu, move your cursor to the **View Attachments** option and then click on **VoiceMessage.wav** from the sub‐list.

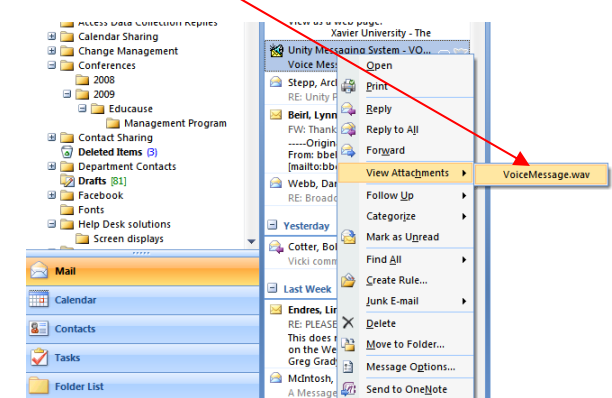

- 3.An **Opening Mail Attachment** dialog box will appear. Click on the **Open** button to confirm that you want to access the iTunes site.
- 4. Follow the standard iTunes procedures to play, rewind, save, or delete the voice mail message(s).

# What is ViewMail?

### **What is ViewMail for Outlook?**

Cisco's **ViewMail for Outlook (VMO)** lets you send, listen to, and manage voice messages directly from your Outlook Inbox.

#### **What are the advantages of using ViewMail?**

- 1. From your email Inbox, you can forward voice mail messages to individual email users and to distribution lists.
- 2. The information in the **From** field of the email can help you identify the sender. This field will either contain:
	- a. the name of a Cisco Unity subscriber (if the caller is a sub‐ scriber and was logged into Cisco Unity when leaving the message)
	- b. the words "Unity Messaging System" if the message was left by a Cisco Unity subscriber was not logged on to Cisco Unity when leaving the message
	- c. the words "Unity Messaging System" if the message was left by someone who is not a Cisco Unity subscriber.
- 3. Viewmail makes it easier to visually distinguish voice mail messages from other email messages in your mailbox:

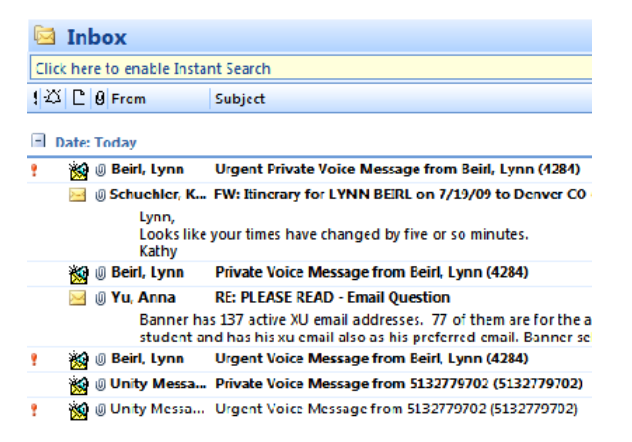

- a. Urgent voice mail messages will be distinguishable by a red exclamation point symbol (!). The **Subject** field will also begin with the word "Urgent".
- b. Private voice mail messages will be distinguishable based on the **Subject** field….The subject line will appear as "**Private Voice Message from xxxxxxx",** where the **"xxxxxxx"** will contain….
	- 1) the caller's name, if the caller is within the Unity system,
	- 2) the caller's phone number, if the caller not within the Unity system
	- 3) the words "private caller" or a similar description if the caller is not within the Unity system, and has Caller ID turned off on his or her phone.
- 4. When a new voice mail message is received, you will hear the audio announcement **"You have voice mail."** If the message is marked urgent, your computer will also play three loud beeps,
- 5. Users can also organize and sort messages on the desktop screen in any order and save them in personal folders, making them easy to retrieve.

#### **How do I install it on my computer?**

- 1. **IMPORTANT:** You **must** be closed out of Outlook/ Entourage before beginning the installation.
- 2. Open **My Computer** from your **START** menu.
- 3. Navigate to the following folder on your P: drive: **P:\Desktop‐Apps\ViewMail** NOTE: The **ViewMail** folder is a subfolder within the **Desktop‐Apps** folder.
- 4. Double click on **"install.bat"** to begin the install.

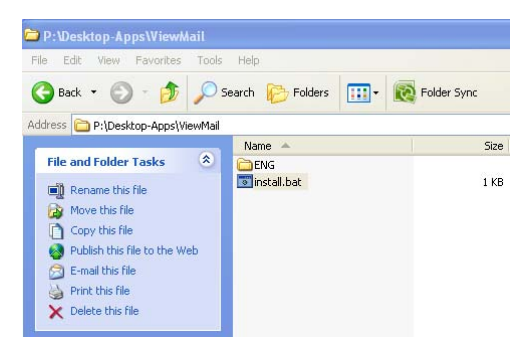

5. When the installation is complete, the black screen will disappear.

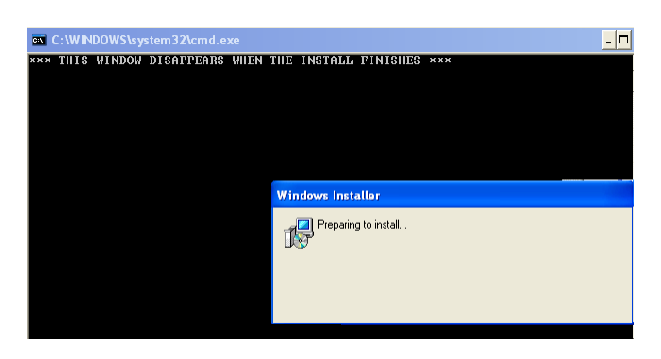

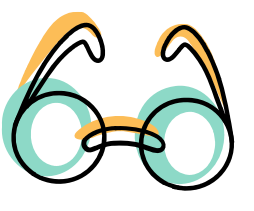

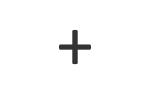

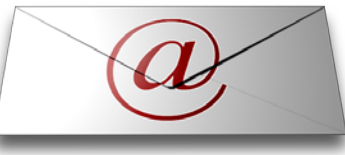

# Setting your ViewMail Options

### **Setting the General Options**

- 1.Open Outlook.
- 2. From the **Tools** menu, click on **ViewMail Options**.
- 3. Click on the **General** tab within the **ViewMail Options** dialog

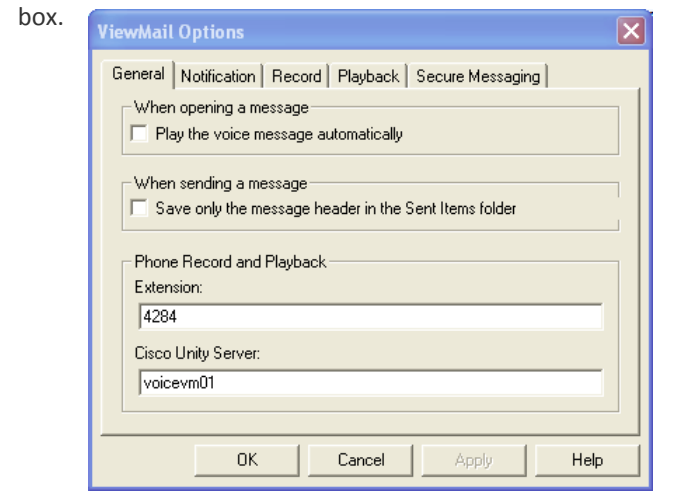

- 4. In the left‐hand panel of the dialog box, click on the **Set Pro‐ gram Access and Defaults** icon…. a. In the **When opening a message** area, check "**Play the voice message automatically."** (This is unchecked as a default.)
- b.In the **When sending a message** area, check "**Save only the message header in the Sent Items folder."** (This is un‐ checked as a default.)

**Stored in the Sent Items** folder after sending a message. This means you will not be able to resend the voice-mail messages (.wav files) from your **Sent Items** folder. Note: If this is checked, only the message header will be

c. In the **Phone Record and Playback** area, leave the **"**Ex**tension"** and **"Cisco Unity Server**" text boxes blank. (These are both blank by default.)

### **Setting the Notification Options**

6. In the **Choose a default media player** area (you may need 1. Click on the **General** tab within the **ViewMail Options** dialog

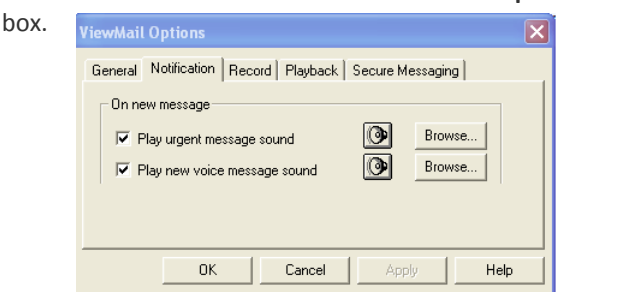

- 2. The **"Play urgent message sound"** box should be checked.
	- a. If a message is delivered and marked as "IMPORTANT", the system will beep three (3) times.
- b.default.wav file at: **C:\Program Files\ViewMail\pager.wav**
- 3. The **"Play new voice message sound"** box should be checked. a. A voice will tell you that a new voicemail has arrived. b. default.wav file at **C:\Program Files\ViewMail\youhave.wav**

### **Setting the Record Options**

1. Click on the **Record** tab within the **ViewMail Options**  dialog box.

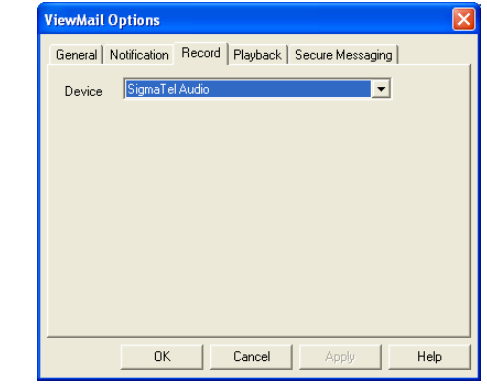

2. The **Device** field specifies what systems sound card will be used for recording….

**Do not change this from the device that is currently specified.**

#### **Setting the Playback Options**

1. Click on the **Playback** tab within the **ViewMail Options**  dialog box.

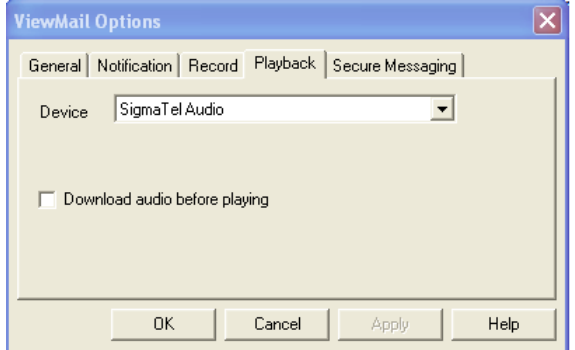

2. The **Device** field specifies what systems sound card will be used for playback….

#### **Do not change this from the device that is currently specified.**

3. The **"Download audio before playing"** field should be unchecked.

#### **Other ViewMail Options**

Disregard the **"Secure Messaging"** tab.

#### **Saving your Changes**

Once you are done modifying and verifying the ViewMail settings, click on the **"OK"** button to save your changes.

# Accessing voice messages via email

#### **XAVIER UNIVERSITY INFORMATION RESOURCES**

#### **How do I play a message using ViewMail?**

*1.*Open the email message.

*(NOTE: There is no media player previewer available in Outlook for Windows Media Player. Therefore, you cannot play the voice message by clicking on the media player from the Preview pane.)*

2. Click on the forward arrow to start playing the message,

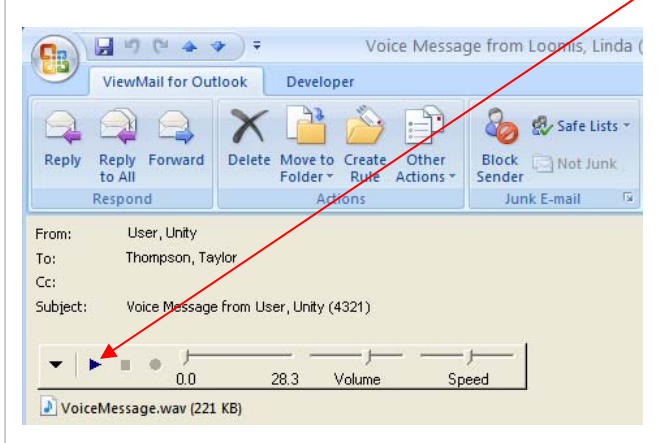

3. To stop the message during playback, click on the *Stop* button.

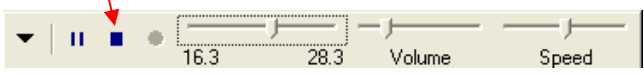

- 4. To fast‐forward or replay part of the message, drag the arrow in the timescale bar to the right or to the left . In the message pictured above, the entire voicemail message lasts for 28.3 seconds.
- 5. To increase or decrease the volume of the recording, drag the arrow in the **Volume** bar to the right or to the left .
- 6. To increase or decrease the speed of the message play‐ back, drag the arrow in the **Speed** bar to the right or the left.

#### **To recover a deleted voice mail message (with or without ViewMail) :**

- 1. Open your **Deleted Items** folder in Outlook, Entourage, or Outlook Web Access.
- 2. Locate the voice mail message you want to recover, and restore the message by either:
	- a. Dragging the message from the **Deleted Items** folder, and drop it into the **Inbox** folder, or….
	- b. Opening the message in the **Deleted Items** folder and….
		- 1) Clicking on the drop‐down arrow on the **Move to Folder** icon
		- 2) Clicking on **Other Folder** from the drop‐down list
		- 3) Navigating to the **Inbox**
		- 4) Clicking on the **OK** button

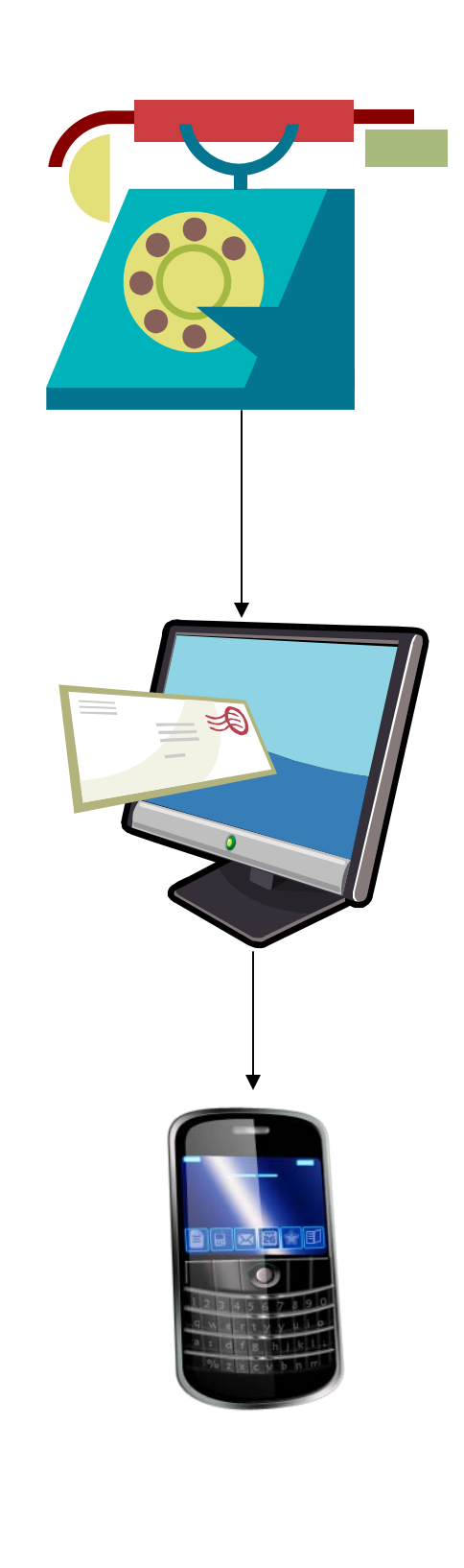